# **Programming Microsoft Windows with Visual Basic**

# **3. Exploring the Visual Basic Toolbox**

#### **Review and Preview**

· In this class, we begin a journey where we look at each tool in the Visual Basic toolbox. We will revisit some tools we already know and learn a lot of new tools. First, though, we look at an important Visual Basic functions.

#### **The Message Box**

- · One of the best functions in Visual Basic is the **message box**. The message box displays a message, optional icon, and selected set of command buttons. The user responds by clicking a button.
- · The **statement** form of the message box returns no value (it simply displays the box):

**MsgBox** Message, Type, Title

where

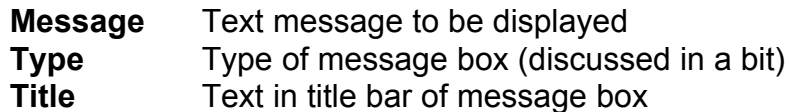

You have no control over where the message box appears on the screen.

· The **function** form of the message box returns an integer value (corresponding to the button clicked by the user). Example of use (Response is returned value):

Dim Response as Integer Response = **MsgBox**(Message, Type, Title)

· The **Type** argument is formed by summing four values corresponding to the buttons to display, any icon to show, which button is the default response, and the modality of the message box.

· The first component of the **Type** value specifies the **buttons** to display:

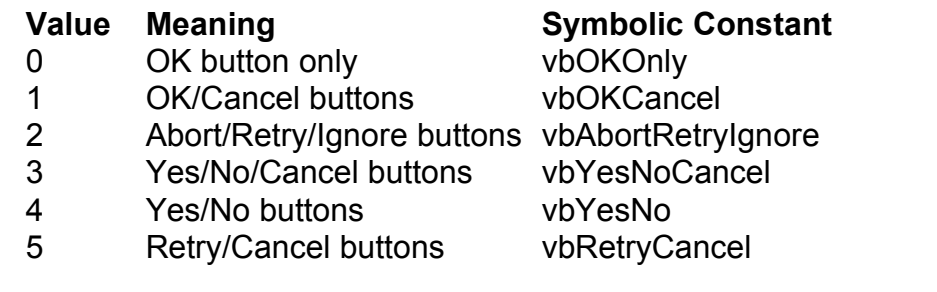

· The second component of **Type** specifies the **icon** to display in the message box:

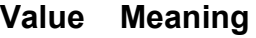

- 0 No icon (None)
- 16 Critical icon vbCritical
- 32 Question mark vbQuestion
- 48 Exclamation point vbExclamation
- 64 Information icon vbInformation

**Symbolic Constant** 

· The third component of **Type** specifies which button is **default** (i.e. pressing Enter is the same as clicking the default button):

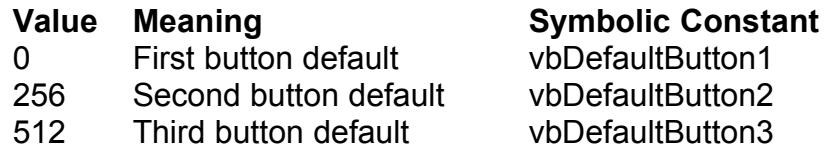

· The fourth and final component of **Type** specifies the **modality**:

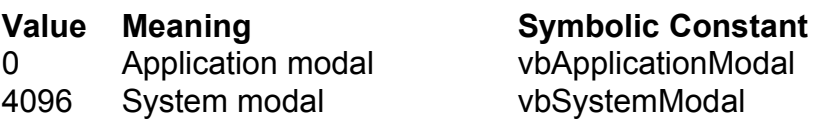

If the box is **Application Modal**, the user must respond to the box before continuing work in the current application. If the box is **System Modal**, all applications are suspended until the user responds to the message box.

· Note for each option in **Type**, there are numeric values listed and symbolic constants. Recall, it is strongly suggested that the symbolic constants be used instead of the numeric values. You should agree that **vbOKOnly** means more than the number 0 when selecting the button type.

· The value returned by the function form of the message box is related to the button clicked:

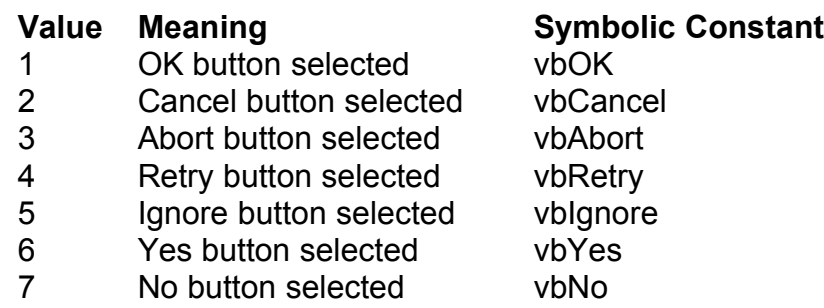

· Message Box Example:

MsgBox "This is an example of a message box", vbOKCancel + vbInformation, "Message Box Example"

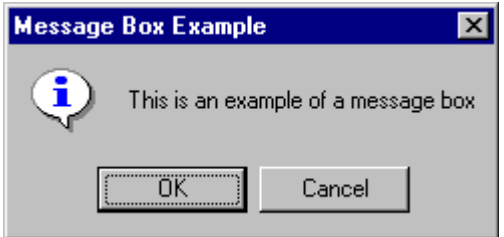

· You've seen message boxes if you've ever used a Windows application. Think of all the examples you've seen. For example, message boxes are used to ask you if you wish to save a file before exiting and to warn you if a disk drive is not ready.

### **Object Methods**

- · In previous work, we have seen that each object has properties and events associated with it. A third concept associated with objects is the **method**. A method is a procedure or function that imparts some action to an object.
- · As we move through the toolbox, when appropriate, we'll discuss object methods. Methods are always enacted at run-time in code. The format for invoking a method is:

ObjectName.Method {optional arguments}

Note this is another use of the dot notation.

## **The Form Object**

- · The **Form** is where the user interface is drawn. It is central to the development of Visual Basic applications.
- · Form Properties:

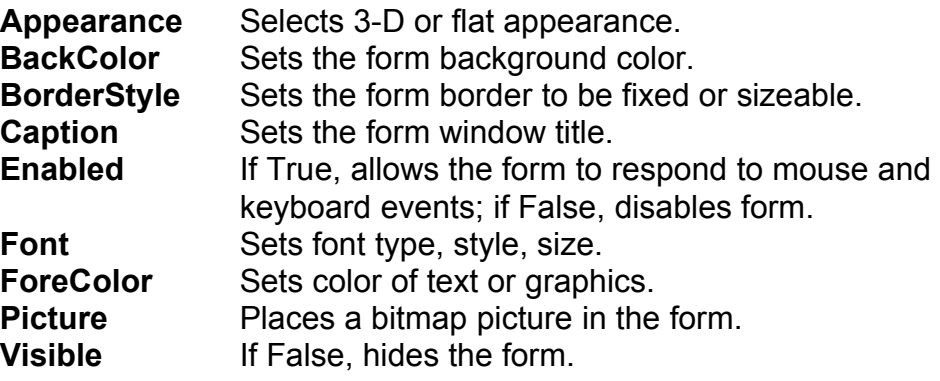

· Form Events:

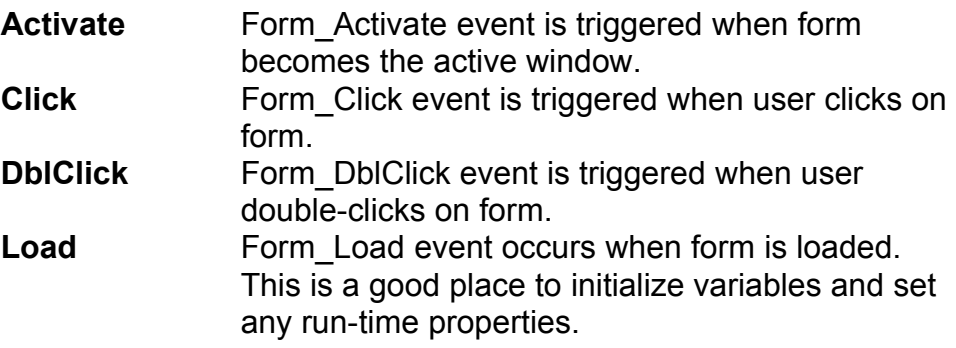

· Form Methods:

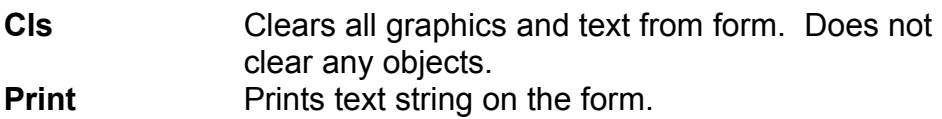

### **Examples**

frmExample.Cls ' clears the form frmExample.Print "This will print on the form"

#### **Command Buttons**

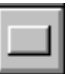

- · We've seen the **command button** before. It is probably the most widely used control. It is used to begin, interrupt, or end a particular process.
- · Command Button Properties:

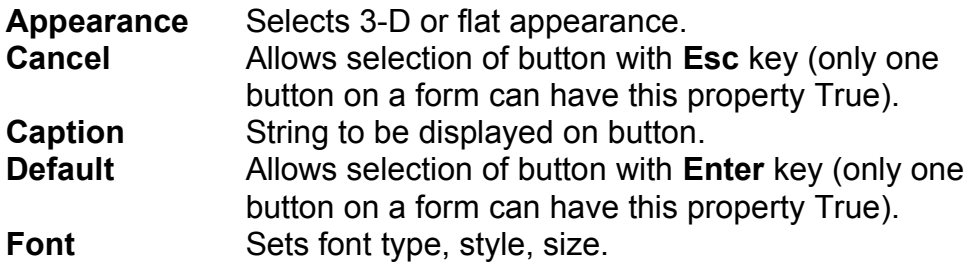

- · Command Button Events:
	- **Click** Event triggered when button is selected either by clicking on it or by pressing the access key.

#### **Label Boxes**

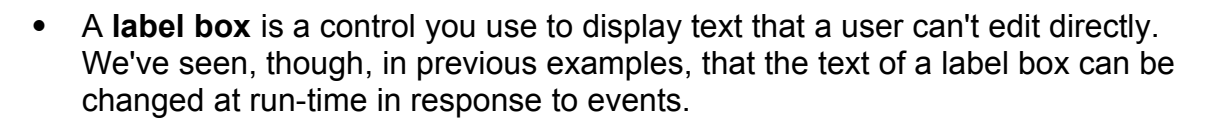

· Label Properties:

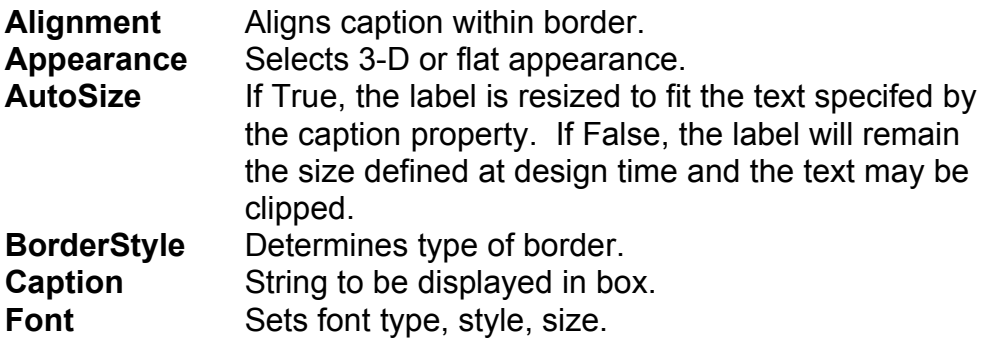

## **3-6 Programming Microsoft Windows with Visual Basic**

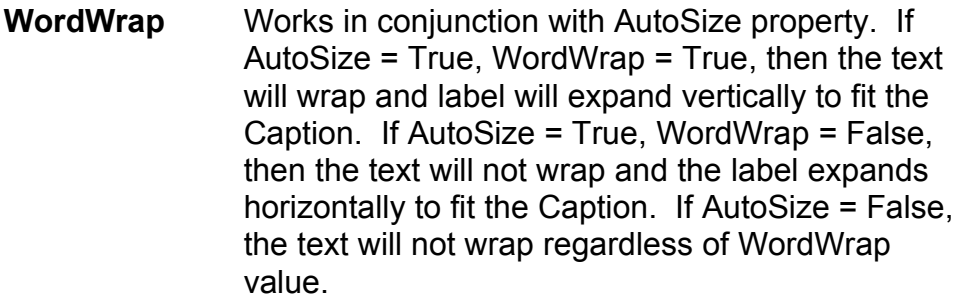

· Label Events:

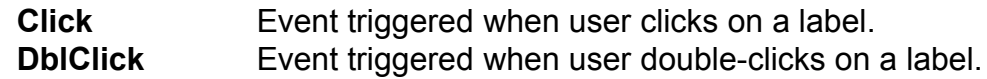

### **Text Boxes**

 $\sqrt{ab||}$ 

- · A **text box** is used to display information entered at design time, by a user at run-time, or assigned within code. The displayed text may be edited.
- · Text Box Properties:

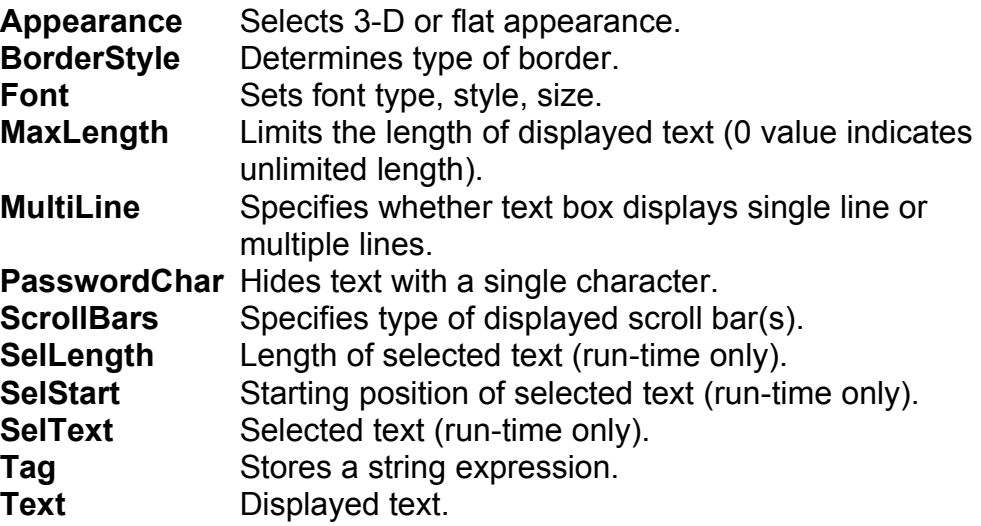

· Text Box Events:

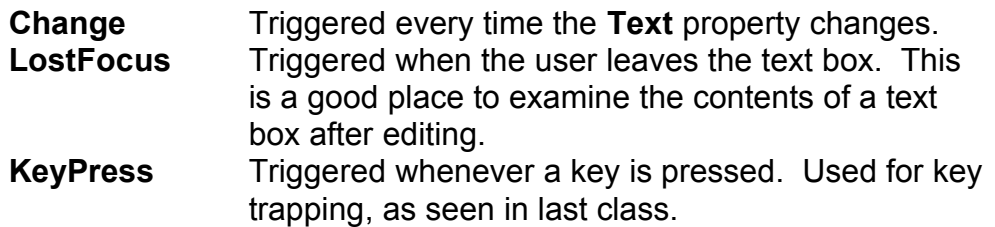

· Text Box Methods:

**SetFocus** Places the cursor in a specified text box.

### **Example**

txtExample.SetFocus ' moves cursor to box named txtExample

# **Example 3-1**

# **Password Validation**

- 1. Start a new project. The idea of this project is to ask the user to input a password. If correct, a message box appears to validate the user. If incorrect, other options are provided.
- 2. Place a two command buttons, a label box, and a text box on your form so it looks something like this:

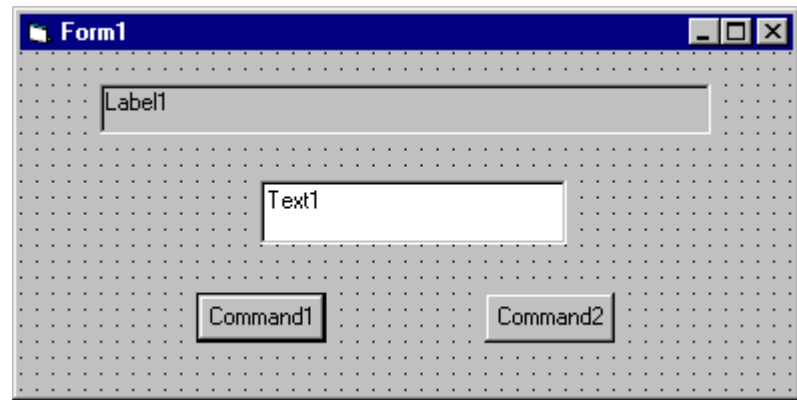

3. Set the properties of the form and each object.

#### **Form1:**

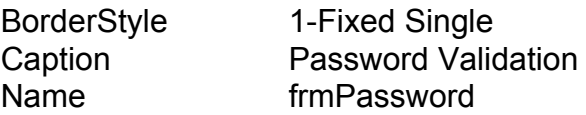

#### **Label1:**

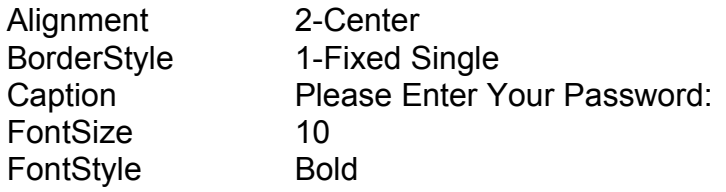

#### **Text1:**

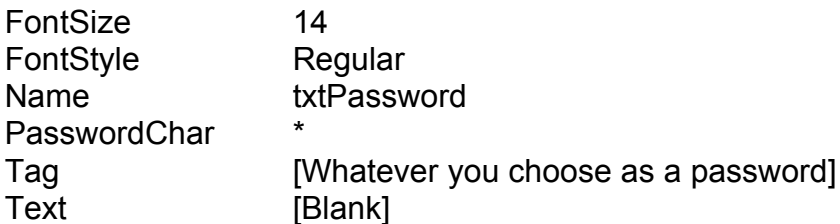

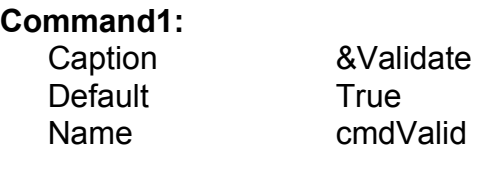

#### **Command2:**  $C = 2$

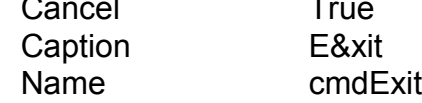

Your form should now look like this:

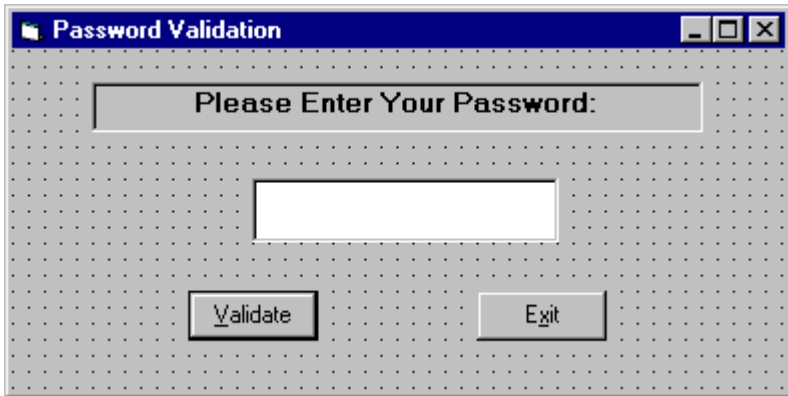

4. Attach the following code to the **cmdValid\_Click** event.

```
Private Sub cmdValid_Click()
'This procedure checks the input password
Dim Response As Integer
If txtPassword.Text = txtPassword.Tag Then
'If correct, display message box
   MsgBox "You've passed security!", vbOKOnly + 
vbExclamation, "Access Granted"
Else
'If incorrect, give option to try again
   Response = MsgBox("Incorrect password", vbRetryCancel 
+ vbCritical, "Access Denied")
   If Response = vbRetry Then
     txtPassword.SelStart = 0
     txtPassword.SelLength = Len(txtPassword.Text)
   Else
     End
   End If
End If
txtPassword.SetFocus
End Sub
```
This code checks the input password to see if it matches the stored value. If so, it prints an acceptance message. If incorrect, it displays a message box to that effect and asks the user if they want to try again. If Yes (Retry), another try is granted. If No (Cancel), the program is ended. Notice the use of **SelLength** and **SelStart** to highlight an incorrect entry. This allows the user to type right over the incorrect response.

5. Attach the following code to the **Form\_Activate** event.

```
Private Sub Form_Activate()
txtPassword.SetFocus
End Sub
```
6. Attach the following code to the **cmdExit\_ Click** event.

```
Private Sub cmdExit_Click()
End
End Sub
```
7. Try running the program. Try both options: input correct password (note it is case sensitive) and input incorrect password. Save your project.

If you have time, define a constant, TRYMAX = 3, and modify the code to allow the user to have just TRYMAX attempts to get the correct password. After the final try, inform the user you are logging him/her off. You'll also need a variable that counts the number of tries (make it a Static variable).

#### **Check Boxes**

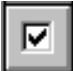

- · **Check boxes** provide a way to make choices from a list of potential candidates. Some, all, or none of the choices in a group may be selected.
- · Check Box Properties:

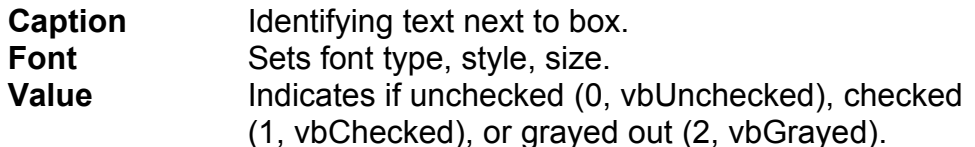

· Check Box Events:

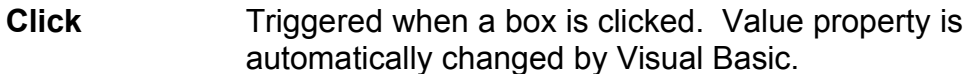

### **Option Buttons**

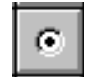

- · **Option buttons** provide the capability to make a mutually exclusive choice among a group of potential candidate choices. Hence, option buttons work as a group, only one of which can have a True (or selected) value.
- · Option Button Properties:

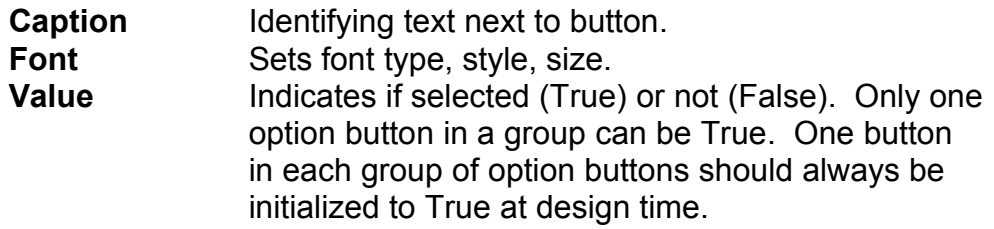

- · Option Button Events:
	- **Click** Triggered when a button is clicked. **Value** property is automatically changed by Visual Basic.

### **Arrays**

- · Up to now, we've only worked with regular variables, each having its own unique name. Visual Basic has powerful facilities for handling multidimensional variables, or **arrays**. For now, we'll only use single, fixeddimension arrays.
- · Arrays are declared in a manner identical to that used for regular variables. For example, to declare an integer array named **'Items'**, with dimension **9**, at the procedure level, we use:

Dim Items(9) as Integer

If we want the array variables to retain their value upon leaving a procedure, we use the keyword **Static**:

Static Items(9) as Integer

At the **form** or **module** level, in the general declarations area of the Code window, use:

Dim Items(9) as Integer

And, at the module level, for a **global** declaration, use:

Global Items(9) as Integer

· The index on an array variable begins at 0 and ends at the dimensioned value. For example, the **Items** array in the above examples has **ten** elements, ranging from Items(0) to Items(9).

### **Control Arrays**

- · With some controls, it is very useful to define **control arrays**  it depends on the application. For example, option buttons are almost always grouped in control arrays.
- · Control arrays are a convenient way to handle groups of controls that perform a similar function. All of the events available to the single control are still available to the array of controls, the only difference being an argument indicating the index of the selected array element is passed to the event. Hence, instead of writing individual procedures for each control (i.e. not using control arrays), you only have to write one procedure for each array.
- · Another advantage to control arrays is that you can add or delete array elements at run-time. You cannot do that with controls (objects) not in arrays. Refer to the **Load** and **Unload** statements in on-line help for the proper way to add and delete control array elements at run-time.
- · Two ways to **create** a control array:
	- 1. Create an individual control and set desired properties. Copy the control using the editor, then paste it on the form. Visual Basic will pop-up a dialog box that will ask you if you wish to create a control array. Respond yes and the array is created.
	- 2. Create all the controls you wish to have in the array. Assign the desired control array name to the first control. Then, try to name the second control with the same name. Visual Basic will prompt you, asking if you want to create a control array. Answer yes. Once the array is created, rename all remaining controls with that name.
- · Once a control array has been created and named, elements of the array are referred to by their name and index. For example, to set the **Caption** property of element **6** of a label box array named **lblExample**, we would use:

 $lb$ Example(6). Caption = "This is an example"

We'll use control arrays in the next example.

#### **Frames**

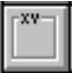

- · We've seen that both option buttons and check boxes work as a group. **Frames** provide a way of grouping related controls on a form. And, in the case of option buttons, frames affect how such buttons operate.
- · To group controls in a frame, you first draw the frame. Then, the associated controls must be drawn in the frame. This allows you to move the frame and controls together. And, once a control is drawn within a frame, it can be copied and pasted to create a control array within that frame. To do this, first click on the object you want to copy. **Copy** the object. Then, click on the frame. **Paste** the object. You will be asked if you want to create a control array. Answer **Yes**.

### **3-14 Programming Microsoft Windows with Visual Basic**

- · Drawing the controls outside the frame and dragging them in, copying them into a frame, or drawing the frame around existing controls will not result in a proper grouping. It is perfectly acceptable to draw frames within other frames.
- · As mentioned, frames affect how option buttons work. Option buttons within a frame work as a **group**, independently of option buttons in other frames. Option buttons on the form, and not in frames, work as another independent group. That is, the form is itself a frame by default. We'll see this in the next example.
- · It is important to note that an independent group of option buttons is defined by physical location within frames, not according to naming convention. That is, a control array of option buttons does not work as an independent group just because it is a control array. It would only work as a group if it were the only group of option buttons within a frame or on the form. So, remember physical location, and physical location only, dictates independent operation of option button groups.
- · Frame Properties:

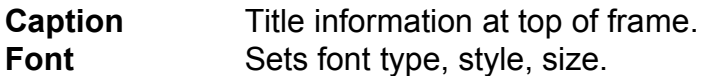

# **Example 3-2**

# **Pizza Order**

- 1. Start a new project. We'll build a form where a pizza order can be entered by simply clicking on check boxes and option buttons.
- 2. Draw three frames. In the first, draw three option buttons, in the second, draw two option buttons, and in the third, draw six check boxes. Draw two option buttons on the form. Add two command buttons. Make things look something like this.

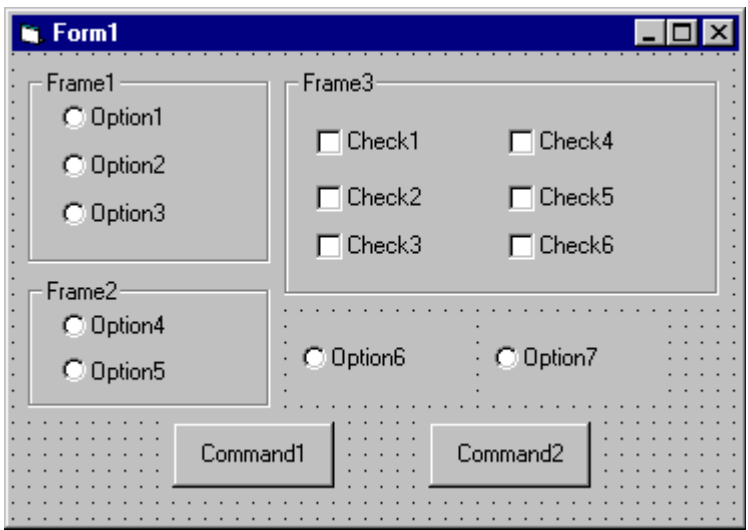

3. Set the properties of the form and each control.

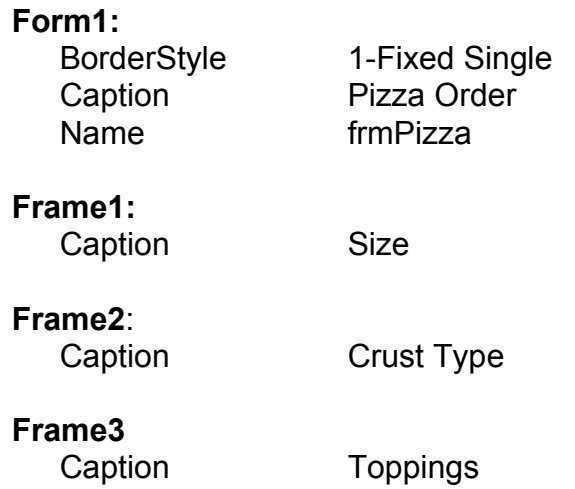

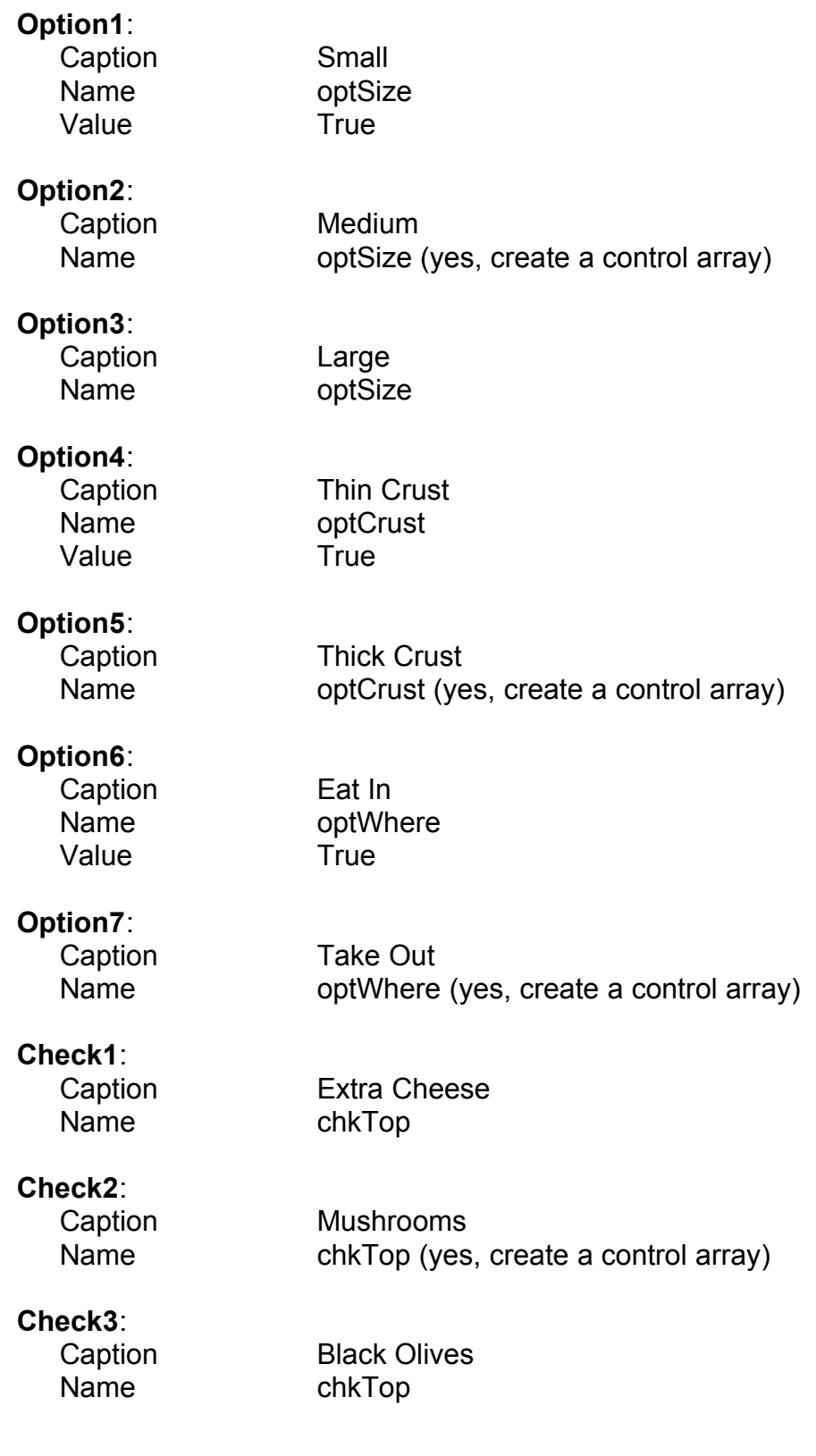

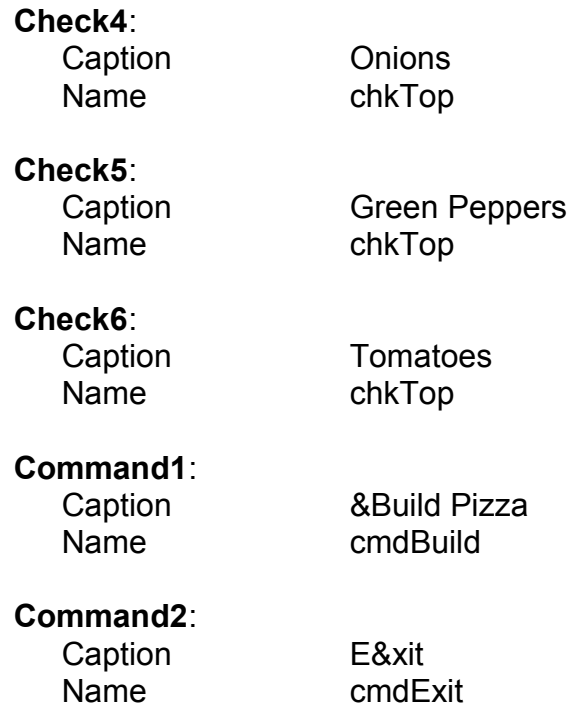

The form should look like this now:

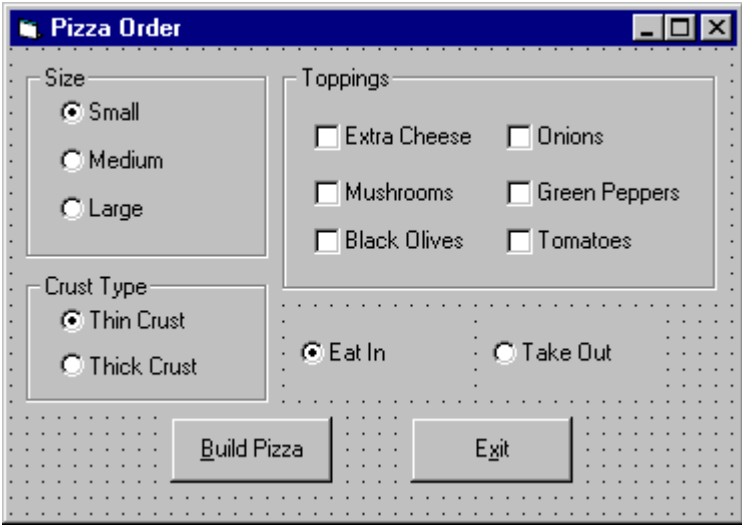

4. Declare the following variables in the **general declarations** area:

```
Option Explicit
Dim PizzaSize As String
Dim PizzaCrust As String
Dim PizzaWhere As String
```
This makes the size, crust, and location variables global to the form.

5. Attach this code to the **Form\_Load** procedure. This initializes the pizza size, crust, and eating location.

```
Private Sub Form_Load()
'Initialize pizza parameters
PizzaSize = "Small"
PizzaCrust = "Thin Crust"
PizzaWhere = "Eat In"
End Sub
```
Here, the global variables are initialized to their default values, corresponding to the default option buttons.

6. Attach this code to the three option button array **Click** events. Note the use of the Index variable:

```
Private Sub optSize_Click(Index As Integer)
'Read pizza size
PizzaSize = optSize(Index).Caption
End Sub
Private Sub optCrust_Click(Index As Integer)
'Read crust type
PizzaCrust = optCrust(Index).Caption
End Sub
Private Sub optWhere_Click(Index As Integer)
'Read pizza eating location
PizzaWhere = optWhere(Index).Caption
End Sub
```
In each of these routines, when an option button is clicked, the value of the corresponding button's caption is loaded into the respective variable.

7. Attach this code to the **cmdBuild\_Click** event.

```
Private Sub cmdBuild_Click()
'This procedure builds a message box that displays your 
pizza type
Dim Message As String
Dim I As Integer
Message = PizzaWhere + vbCr
Message = Message + PizzaSize + " Pizza" + vbCr
Message = Message + PizzaCrust + vbCr
For I = 0 To 5 If chkTop(I).Value = vbChecked Then Message = Message 
+ chkTop(I).Caption + vbCr
Next I
MsgBox Message, vbOKOnly, "Your Pizza"
End Sub
```
This code forms the first part of a message for a message box by concatenating the pizza size, crust type, and eating location (**vbCr** is a symbolic constant representing a 'carriage return' that puts each piece of ordering information on a separate line). Next, the code cycles through the six topping check boxes and adds any checked information to the message. The code then displays the pizza order in a message box.

8. Attach this code to the **cmdExit\_Click** event.

```
Private Sub cmdExit_Click()
End
End Sub
```
9. Get the application working. Notice how the different selection buttons work in their individual groups. Save your project.

10.If you have time, try these modifications:

- A. Add a new program button that resets the order form to the initial default values. You'll have to reinitialize the three global variables, reset all check boxes to unchecked, and reset all three option button groups to their default values.
- B. Modify the code so that if no toppings are selected, the message "Cheese Only" appears on the order form. You'll need to figure out a way to see if no check boxes were checked.

#### **List Boxes**

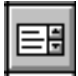

- · A **list box** displays a list of items from which the user can select one or more items. If the number of items exceeds the number that can be displayed, a scroll bar is automatically added.
- · List Box Properties:

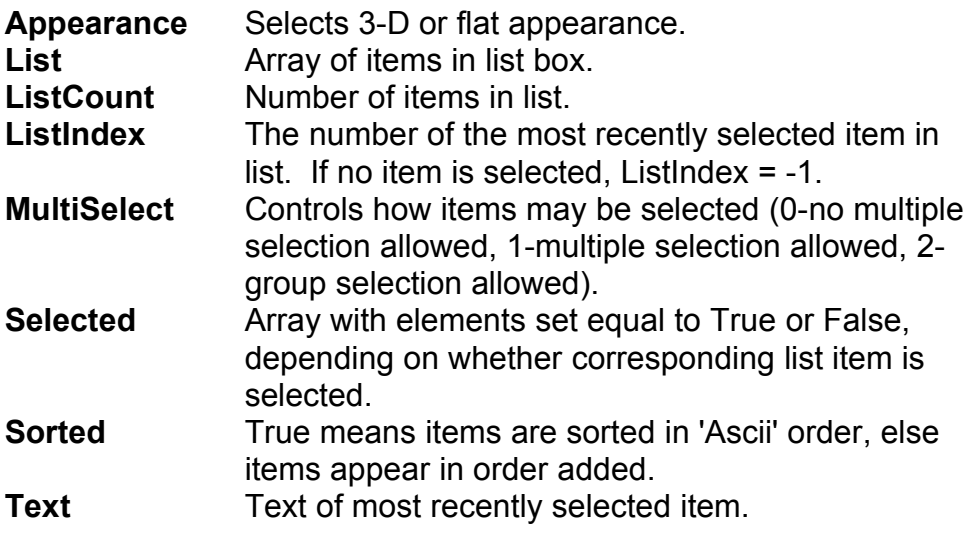

· List Box Events:

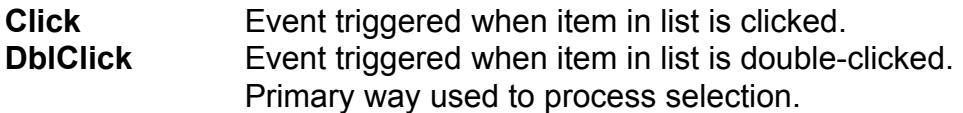

· List Box Methods:

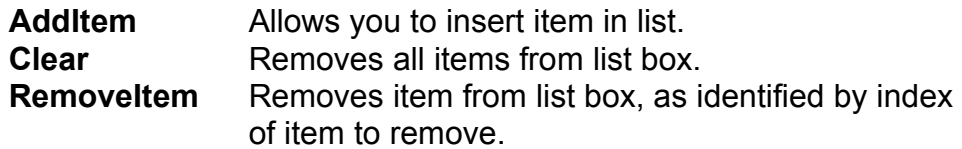

### **Examples**

lstExample.AddItem "This is an added item" ' adds text string to list lstExample.Clear ' clears the list box lstExample.RemoveItem 4 ' removes lstExample.List(4) from list box

- · Items in a list box are usually initialized in a Form\_Load procedure. It's always a good idea to **Clear** a list box before initializing it.
- · You've seen list boxes before. In the standard 'Open File' window, the Directory box is a list box with MultiSelect equal to zero.

### **Combo Boxes**

- · The **combo box** is similar to the list box. The differences are a combo box includes a text box on top of a list box and only allows selection of one item. In some cases, the user can type in an alternate response.
- · Combo Box Properties:

Combo box properties are nearly identical to those of the list box, with the deletion of the MultiSelect property and the addition of a Style property.

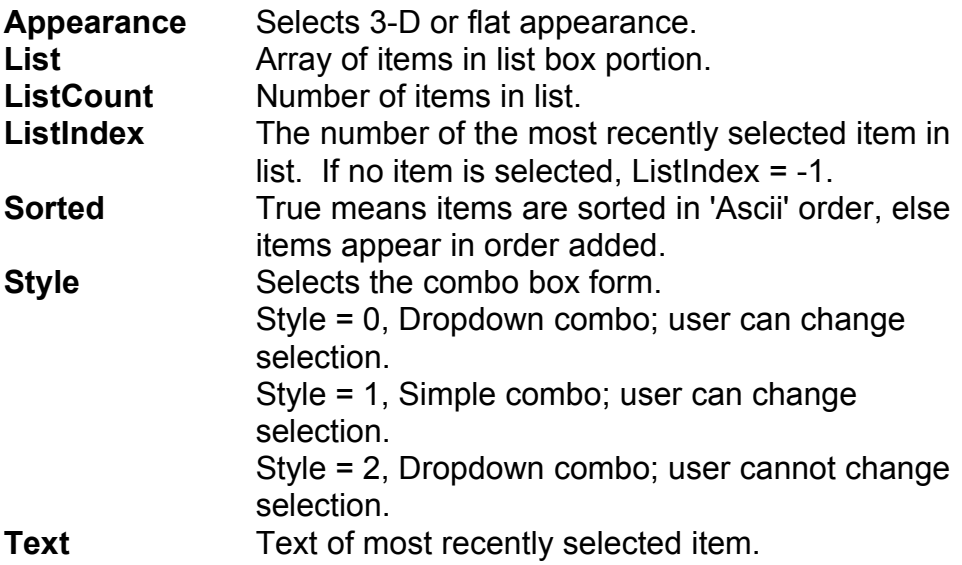

· Combo Box Events:

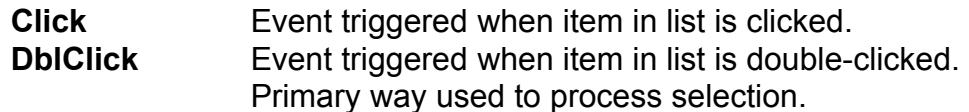

### · Combo Box Methods:

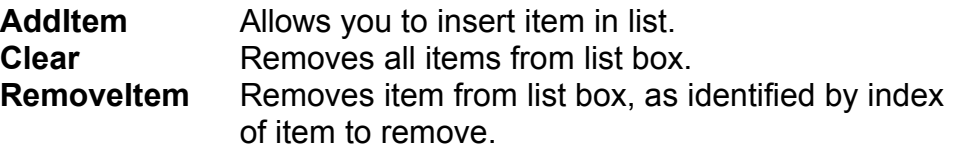

### **Examples**

cboExample.AddItem "This is an added item" ' adds text string to list cboExample.Clear ' clears the combo box cboExample.RemoveItem 4 ' removes cboExample.List(4) from list box

· You've seen combo boxes before. In the standard 'Open File' window, the File Name box is a combo box of Style 2, while the Drive box is a combo box of Style 3.

# **Example 3-3**

# **Flight Planner**

- 1. Start a new project. In this example, you select a destination city, a seat location, and a meal preference for airline passengers.
- 2. Place a list box, two combo boxes, three label boxes and two command buttons on the form. The form should appear similar to this:

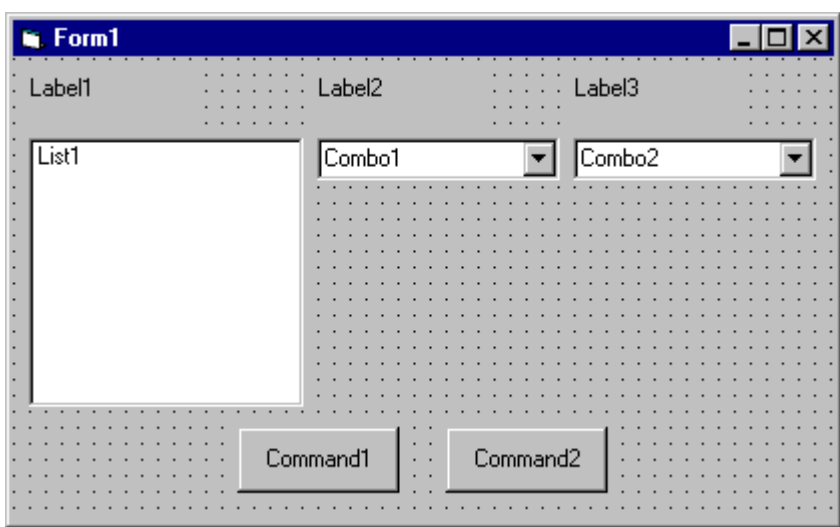

3. Set the form and object properties:

### **Form1:**

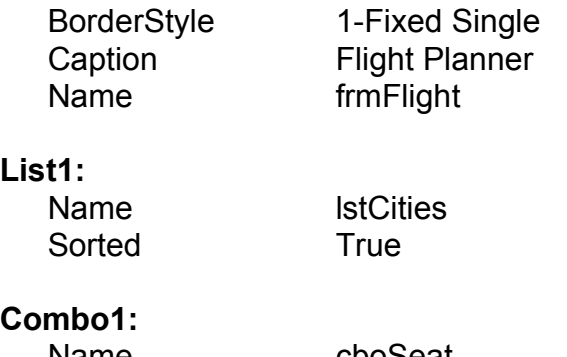

Name

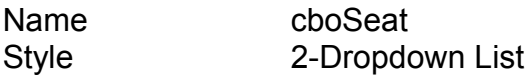

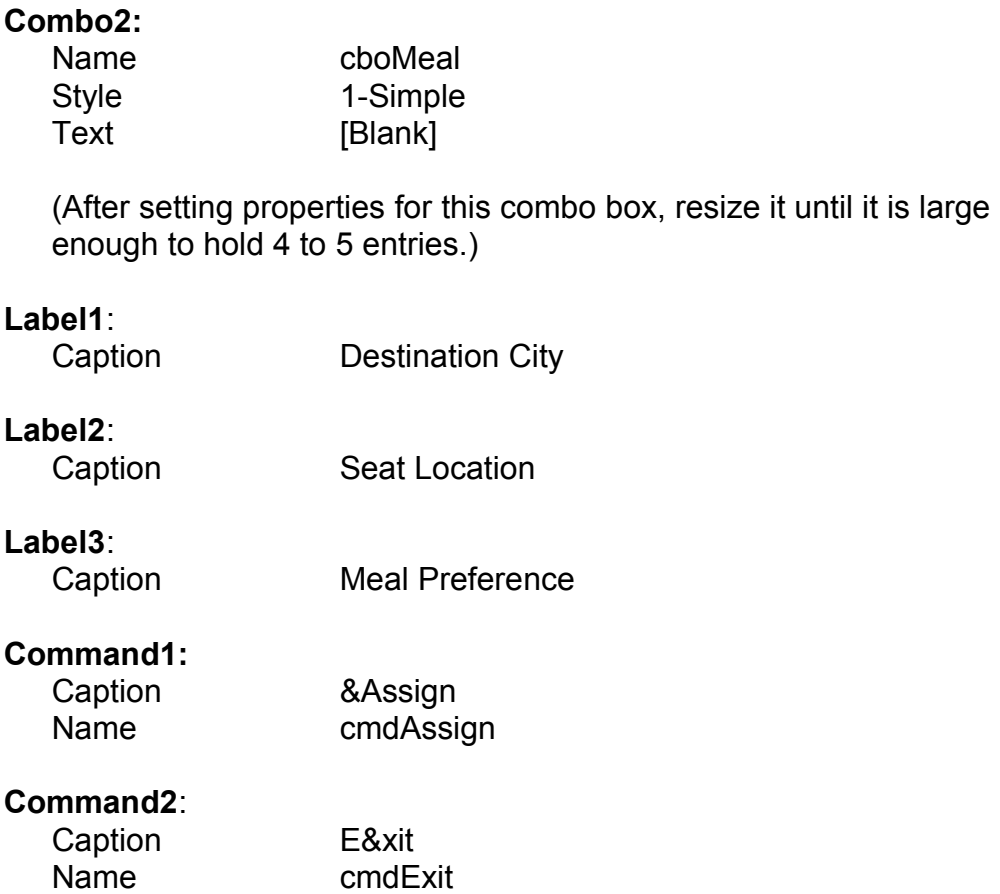

Now, the form should look like this:

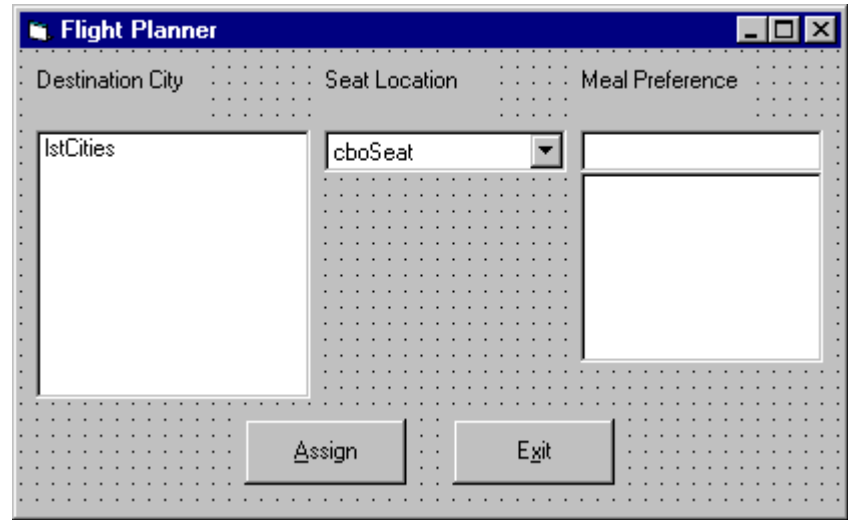

4. Attach this code to the **Form\_Load** procedure:

```
Private Sub Form_Load()
'Add city names to list box
lstCities.Clear
lstCities.AddItem "San Diego"
lstCities.AddItem "Los Angeles"
lstCities.AddItem "Orange County"
lstCities.AddItem "Ontario"
lstCities.AddItem "Bakersfield"
lstCities.AddItem "Oakland"
lstCities.AddItem "Sacramento"
lstCities.AddItem "San Jose"
lstCities.AddItem "San Francisco"
lstCities.AddItem "Eureka"
lstCities.AddItem "Eugene"
lstCities.AddItem "Portland"
lstCities.AddItem "Spokane"
lstCities.AddItem "Seattle"
lstCities.ListIndex = 0
'Add seat types to first combo box
cboSeat.AddItem "Aisle"
cboSeat.AddItem "Middle"
cboSeat.AddItem "Window"
cboSeat.ListIndex = 0
'Add meal types to second combo box
cboMeal.AddItem "Chicken"
cboMeal.AddItem "Mystery Meat"
cboMeal.AddItem "Kosher"
cboMeal.AddItem "Vegetarian"
cboMeal.AddItem "Fruit Plate"
cboMeal.Text = "No Preference"
End Sub
```
This code simply initializes the list box and the list box portions of the two combo boxes.

5. Attach this code to the **cmdAssign\_Click** event:

```
Private Sub cmdAssign_Click()
'Build message box that gives your assignment
Dim Message As String
Message = "Destination: " + lstCities.Text + vbCr
Message = Message + "Seat Location: " + cboSeat.Text + 
vbCr
Message = Message + "Meal: " + cboMeal.Text + vbCr
MsgBox Message, vbOKOnly + vbInformation, "Your 
Assignment"
End Sub
```
When the **Assign** button is clicked, this code forms a message box message by concatenating the selected city (from the list box **lstCities**), seat choice (from **cboSeat**), and the meal preference (from **cboMeal**).

6. Attach this code to the **cmdExit\_Click** event:

```
Private Sub cmdExit_Click()
End
End Sub
```
7. Run the application. Save the project.

# **Exercise 3**

### **Customer Database Input Screen**

A new sports store wants you to develop an input screen for its customer database. The required input information is:

- 1. Name
- 2. Age
- 3. City of Residence
- 4. Sex (Male or Female)
- 5. Activities (Running, Walking, Biking, Swimming, Skiing and/or In-Line Skating)
- 6. Athletic Level (Extreme, Advanced, Intermediate, or Beginner)

Set up the screen so that only the Name and Age (use text boxes) and, perhaps, City (use a combo box) need to be typed; all other inputs should be set with check boxes and option buttons. When a screen of information is complete, display the summarized profile in a message box. This profile message box should resemble this:

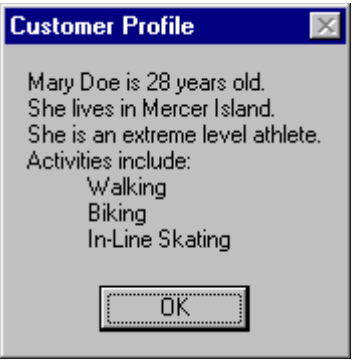

### **My Solution:**

Form:

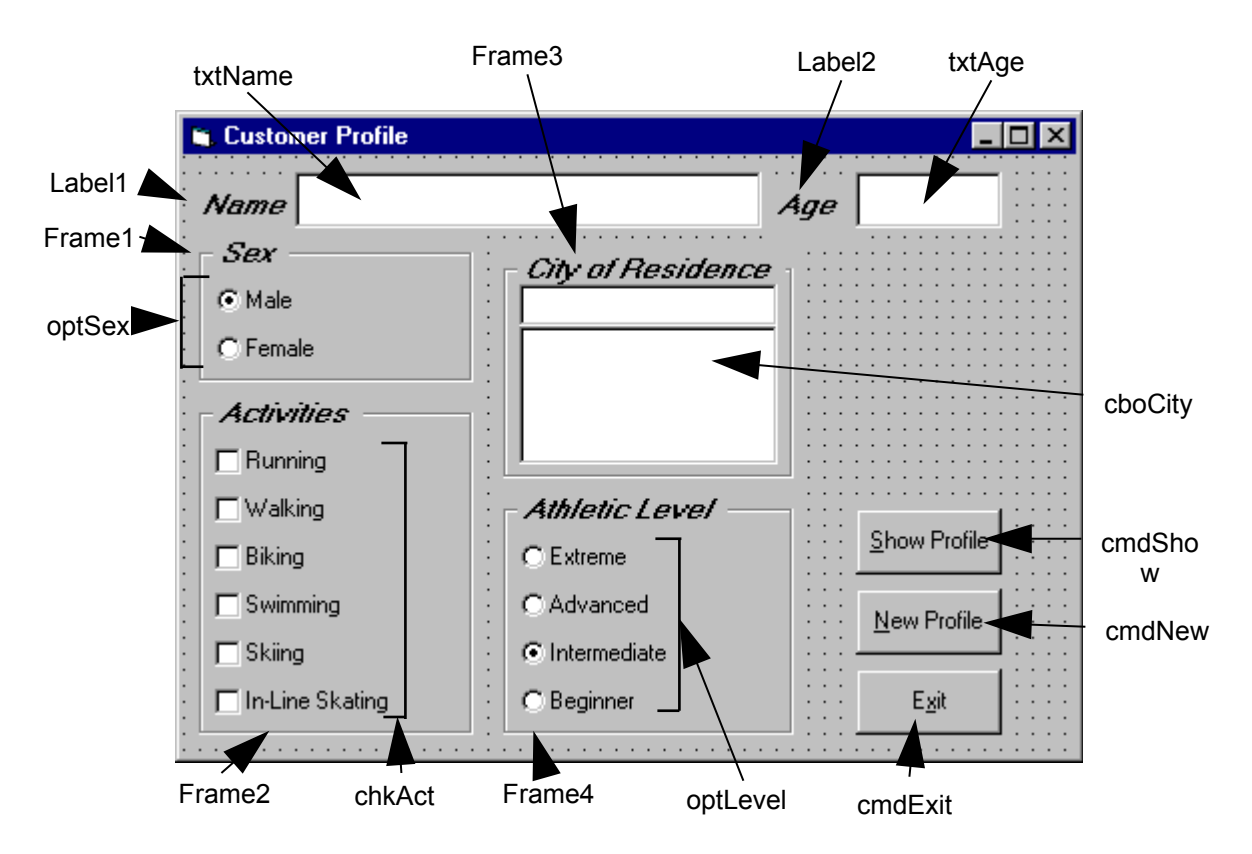

### Properties:

### Form **frmCustomer**: BorderStyle = 1 - Fixed Single Caption = Customer Profile

CommandButton **cmdExit**: Caption = E&xit

### Frame **Frame3**:

Caption = City of Residence FontName = MS Sans Serif FontBold = True FontSize = 9.75 FontItalic = True

### ComboBox **cboCity**:

Sorted = True Style = 1 - Simple Combo

# CommandButton **cmdNew**: Caption = &New Profile CommandButton **cmdShow**: Caption = &Show Profile Frame **Frame4**: Caption = Athletic Level FontName = MS Sans Serif FontBold = True FontSize = 9.75 FontItalic = True OptionButton **optLevel**: Caption = Beginner  $Index = 3$ OptionButton **optLevel**: Caption = Intermediate  $Index = 2$ Value = True OptionButton **optLevel**: Caption = Advanced  $Index = 1$ OptionButton **optLevel**: Caption = Extreme  $Index = 0$ Frame **Frame1**: Caption = Sex FontName = MS Sans Serif FontBold = True FontSize = 9.75 FontItalic = True OptionButton **optSex**: Caption  $=$  Female  $Index = 1$ OptionButton **optSex**: Caption = Male  $Index = 0$ Value = True

Frame **Frame2**: Caption = Activities FontName = MS Sans Serif FontBold = True FontSize = 9.75 FontItalic = True CheckBox **chkAct**: Caption = In-Line Skating  $Index = 5$ CheckBox **chkAct**: Caption = Skiing  $Index = 4$ CheckBox **chkAct**: Caption = Swimming  $Index = 3$ CheckBox **chkAct**: Caption = Biking  $Index = 2$ CheckBox **chkAct**: Caption = Walking  $Index = 1$ CheckBox **chkAct**: Caption = Running  $Index = 0$ TextBox **txtName**: FontName = MS Sans Serif FontSize = 12 Label **Label1**: Caption = Name FontName = MS Sans Serif FontBold = True FontSize = 9.75 FontItalic = True TextBox **txtAge**: FontName = MS Sans Serif FontSize = 12

Label **Label2**:

Caption = Age FontName = MS Sans Serif FontBold = True FontSize = 9.75 FontItalic = True

Code:

General Declarations:

Option Explicit Dim Activity As String

#### cmdExit Click Event:

Private Sub cmdExit\_Click() End End Sub

#### cmdNew Click Event:

```
Private Sub cmdNew_Click()
'Blank out name and reset check boxes
Dim I As Integer
txtName.Text = ""
txtAge.Fext = ""For I = 0 To 5
   chkAct(I).Value = vbUnchecked
Next I
End Sub
```
#### cmdShow Click Event:

Private Sub cmdShow\_Click() Dim NoAct As Integer, I As Integer Dim Msg As String, Pronoun As String

```
'Check to make sure name entered
If txtName.Text = "" Then
  MsgBox "The profile requires a name.", vbOKOnly + 
vbCritical, "No Name Entered"
  Exit Sub
```

```
End If
'Check to make sure age entered
If txtAge.Fext = "" Then MsgBox "The profile requires an age.", vbOKOnly + 
vbCritical, "No Age Entered"
  Exit Sub
End If
'Put together customer profile message
Msq = txtName.Fext + " is" + Str$(txtAge.Fext) + " yearsold." + vbCr
If optSex(0).Value = True Then Pronoun = "He " Else Pronoun =
"She "
Msq = Msq + Pronoun + "lives in " + cobCity.Text + ". " + vbcrMsq = Msq + Pronoun + "is a"If optLevel(3).Value = False Then Msq = Msq + "n " Else Msq =
Msg + " "Msg = Msg + Activity + " level athlete." + vbcrNoAct = 0For I = 0 To 5
 If chKAct(I).Value = vbChecked Then NoAct = NoAct + 1
Next I
If NoAct > 0 Then
  Msg = Msg + "Activities include:" + vbCr
 For I = 0 To 5
   If chkAct(I).Value = vbChecked Then Msq = Msq +
String$(10, 32) + chkAct(I).Caption + vbCr
  Next I
Else
 Msq = Msq + vbcrEnd If
MsgBox Msg, vbOKOnly, "Customer Profile"
End Sub
```
#### Form Load Event:

```
Private Sub Form_Load()
'Load combo box with potential city names
cboCity.AddItem "Seattle"
\text{cboCity.Fext} = "Seattle"cboCity.AddItem "Bellevue"
cboCity.AddItem "Kirkland"
cboCity.AddItem "Everett"
cboCity.AddItem "Mercer Island"
cboCity.AddItem "Renton"
```

```
cboCity.AddItem "Issaquah"
cboCity.AddItem "Kent"
cboCity.AddItem "Bothell"
cboCity.AddItem "Tukwila"
cboCity.AddItem "West Seattle"
cboCity.AddItem "Edmonds"
cboCity.AddItem "Tacoma"
cboCity.AddItem "Federal Way"
cboCity.AddItem "Burien"
cboCity.AddItem "SeaTac"
cboCity.AddItem "Woodinville"
Activity = "intermediate"
End Sub
```
#### optLevel Click Event:

```
Private Sub optLevel_Click(Index As Integer)
'Determine activity level
Select Case Index
Case 0
   Activity = "extreme"
Case 1
  Activity = "advanced"
Case 2
  Activity = "intermediate"
Case 3
  Activity = "beginner"
End Select
End Sub
```
#### txtAge KeyPress Event:

```
Private Sub txtAge_KeyPress(KeyAscii As Integer)
'Only allow numbers for age
If (KeyAscii >= vbKey0 And KeyAscii <= vbKey9) Or KeyAscii = 
vbKeyBack Then
  Exit Sub
Else
 KeyAscii = 0End If
End Sub
```
This page intentionally not left blank.